Wenn die Einrichtung der Android TV Box nicht über eine WLAN-Verbindung vorgenommen werden soll, können Sie diese auch über ein LAN Netzwerkkabel (nicht im Lieferumfang enthalten) mit dem mitgelieferten und von uns vorkonfigurierten Router (FRITZ!Box) verbinden.

Bei technischen Problemen kontaktieren Sie bitte unseren Kundenservice per Telefon +49 7171 798880 (Montag bis Freitag 9.00 - 17.00 Uhr) oder E-Mail service@echtschnell.de

echtschnell GmbH Güglingstraße 66 73529 Schwäbisch Gmünd

# **B** echtschnell

# **Installationsanleitung**  Installationsanleitung **Inbetriebnahme der**  Inbetriebnahme der **Android TV Box** AndroidTV Box

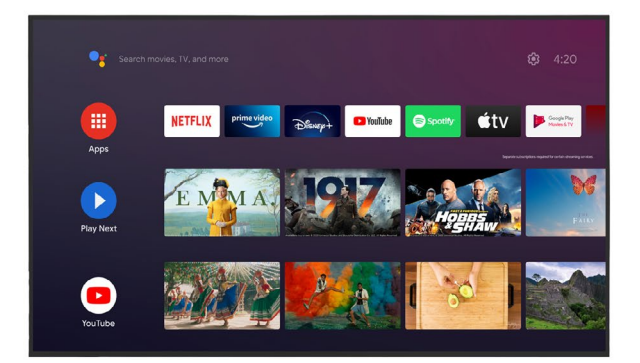

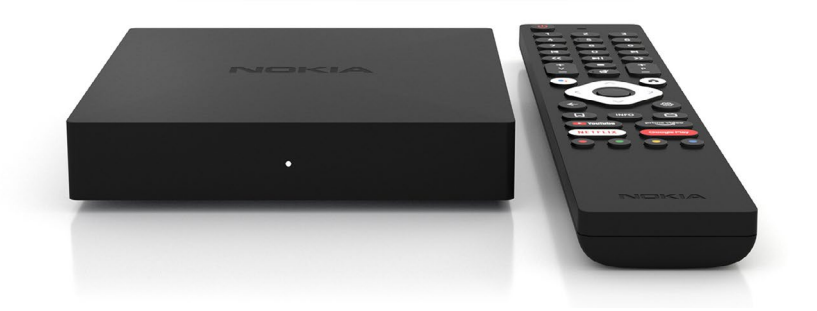

#### **Voraussetzungen Google-ID** VoraussetzungenSie brauchen ein Google-Konto für die Einrichtung des Android TV, für den

#### Anforderungen der Android TV Box

Um über Ihre Android TV Box fernsehen zu können, benötigen Sie: Anmelden-Schaltfläche rechts oben): www.google.de Um über Ihre Android TV Box fernsehen zu können, benötigen Sie:

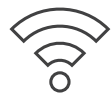

### Internetzugang

(WLAN-Netzwerk oder Ethernet-Netzwerk per LAN Netzwerkkabel). werken vor dem die einemer vordreiten per den vorkonfigurierten Router (FRITZ!Box) her Zugangsdaten haben Sie mit Ihrem vorkonfigurierten Router (FRITZ!Box) von uns erhalten. von uns erhalten. Anschluss. Dieser befindet sich meistens auf der Rückseite des Fernsehers. Ihre Zugangsdaten haben Sie mit Ihrem vorkonfigurierten Router (FRITZ!Box)

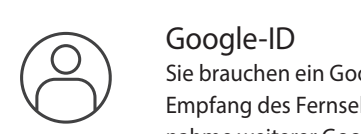

Sie brauchen ein Google-Konto für die Einrichtung des Android TV, für den Mangruch-<br>Empfang des Fernsehpaketes der echtschnell GmbH und für die Inanspruchnahme weiterer Google-Dienste und -Apps. Sollten Sie keine Google-ID besitzen, können Sie ein Google-Konto über die Google-Webseite erstellen (via Anmelden-Schaltfläche rechts oben): www.google.de Sie brauchen ein Google-Konto für die Einrichtung des Android TV, für den

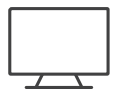

#### **Internetzugang** TV-Gerät/Display mit HDMI-Anschluss

Zudem benötigen Sie ein funktionierendes TV-Gerät mit einem HDMI-Anschluss. Dieser befindet sich meistens auf der Rückseite des Fernsehers.

## **Installation** Installation

#### **In wenigen Schritten zum Highspeed-Entertainment** In wenigen Schritten zum Highspeed-Entertainment

Zur Einrichtung der Android TV Box führen Sie einfach die folgenden Installationsschritte durch: Zur Einrichtung der Android TV Box führen Sie einfach die folgenden Installationsschritte durch:

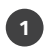

**1** Schließen Sie die Android TV Box mit dem beiliegenden Netzkabel an eine Stromquelle Schließen Sie die Android TV Box mit dem beiliegenden Netzkabel an eine Stromquelle an und verbinden Sie die Box anschließend über das mitgelieferte HDMI-Kabel mit dem an und verbinden Sie die Box anschließend über das mitgelieferte HDMI-Kabel mit dem Fernsehgerät. Fernsehgerät.

**2** Schalten Sie Ihr Fernsehgerät ein. Sie werden aufgefordert, die mitgelieferte Bluetooth-Schalten Sie Ihr Fernsehgerät ein. Sie werden aufgefordert, die mitgelieferte Bluetooth-Fernbedienung mit der Android TV Box zu koppeln. Folgen Sie dazu den Anweisungen Fernbedienung mit der Android TV Box zu koppeln. Folgen Sie dazu den Anweisungen auf dem Bildschirm. auf dem Bildschirm.

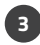

**3** Sobald Sie Fernbedienung und Android TV Box erfolgreich verbunden haben, führt Sie Sobald Sie Fernbedienung und Android TV Box erfolgreich verbunden haben, führt Sie der Setup Wizard durch das Installationsmenü. Folgen Sie den Anweisungen auf dem der Setup Wizard durch das Installationsmenü. Folgen Sie den Anweisungen auf dem Bildschirm. Verwenden Sie Ihre Fernbedienung, um durch das Installationsmenü zu Bildschirm. Verwenden Sie Ihre Fernbedienung, um durch das Installationsmenü zu navigieren. navigieren.

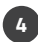

**4** Sie haben drei Möglichkeiten zur Einrichtung des WLAN-Netzwerks: Sie haben drei Möglichkeiten zur Einrichtung des WLAN-Netzwerks:

**(a)** Schnelleinrichtung über Ihr Android-Gerät – Smartphone oder Tablet. Dazu muss Ihr Smartphone bzw. Tablet auf das gleiche WLAN-Netzwerk eingerichtet sein, Ihr Smartphone bzw. Tablet auf das gleiche WLAN-Netzwerk eingerichtet sein, wie die Android TV Box. wie die Android TV Box.

**b** Manuelle Einrichtung (Standard-Setup): Wählen Sie auf dem Bildschirm das Manuelle Einrichtung (Standard-Setup): Wählen Sie auf dem Bildschirm das WLAN-/LAN-Netzwerk aus. Ihre Netzwerk- und Zugangsdaten haben Sie zusammen mit Ihrem vorkonfigurierten Router (FRITZ!Box) bereits von uns erhalten.

**c** Sie können die Android TV Box auch über den Ethernet-Anschluss der Android TV Sie können die Android TV Box auch über den Ethernet-Anschluss der Android TV Box mit der FRITZ!Box verbinden. Box mit der FRITZ!Box verbinden.

**5** Loggen Sie sich mit Ihrem Google-Konto ein: Loggen Sie sich mit Ihrem Google-Konto ein: Geben Sie dafür die E-Mail-Adresse und das Passwort Ihres Google-Kontos direkt über den Bildschirm ein.

Nach Einrichtung der Android TV Box wird der Home-Bildschirm angezeigt. Hier befinden Home-Bildschirm ist auch die blip.TV App bereits zur Verwendung vorinstalliert. Nach dem Aufruf der blip.TV App geben Sie bitte ihre Zugangsdaten (Benutzername und Kennwort) ein. Die Zugangsdaten haben Sie in einem separaten Schreiben erhalten. Nach der Eingabe Ihrer Zugangsdaten haben Sie Zugriff auf alle in Ihrem gebuchten Paket enthaltenen TV-Sender. The interest auf alle in Ihrem geburen Paket auf alle in Ihrem geburen Paket auf alle i sich zahlreiche vorinstallierte Apps wie YouTube oder der Google Play Store. Auf dem